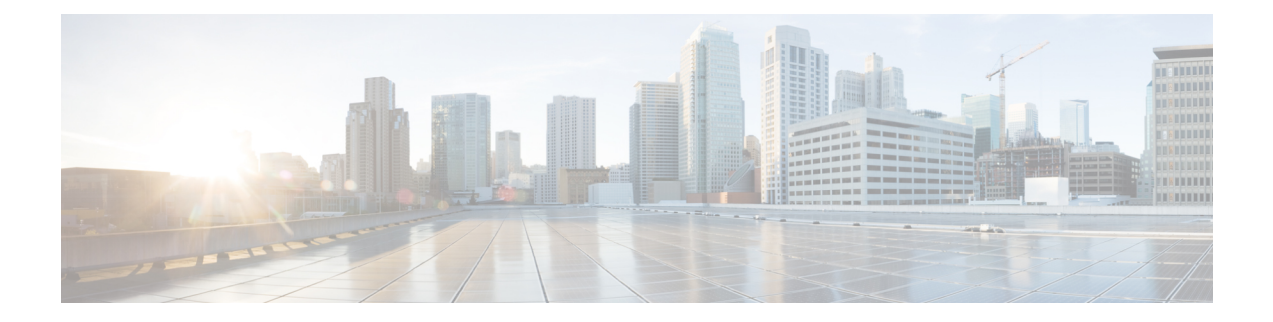

# **Cisco HyperFlex** を使用した **Management Center Virtual** の展開

Cisco HyperFlex システムは、あらゆる場所であらゆるアプリケーションにハイパーコンバー ジェンスを提供します。Cisco Unified Computing System(Cisco UCS)テクノロジーを備える HyperFlexは、Cisco Intersightクラウド運用プラットフォームを通じて管理され、場所を問わず アプリケーションとデータを強力にサポートし、コアデータセンターからエッジ、そしてパブ リッククラウドまでの運用を最適化し、DevOps 手法を推進して俊敏性を高めることができま す。

Cisco HyperFlex に Management Center Virtual を展開できます。

- システム要件 (1 ページ)
- 注意事項と制約事項 (3 ページ)
- Management Center Virtual の導入 (4ページ)
- 仮想アプライアンスの電源投入と初期設定 (6 ページ)

## システム要件

#### **Management Center Virtual 28 GB** の **RAM** が必要

デフォルト設定(ほとんどの Management Center Virtual インスタンスでは 32 GB RAM の値を 小さくすることは推奨しません。パフォーマンスを向上させるためには、使用可能なリソース に応じて、仮想アプライアンスのメモリや CPU 数をいつでも増やすことができます。

#### メモリとリソースの要件

- HyperFlex ESX および ESXi ハイパーバイザでホストされる HyperFlex クラスタのプロビ ジョニングを使用して Management Center Virtual を展開できます。ハイパーバイザの互換 性については、『Cisco Firepower [Compatibility](https://www.cisco.com/c/en/us/td/docs/security/firepower/compatibility/firepower-compatibility.html#reference_7CC9392196754AD38B5250A9183027C8) Guide』を参照してください。
- Management Center Virtual の場合、最新のリリースノートを参照し、新しいリリースが環 境に影響を及ぼさないことを確認してください。最新バージョンを展開するには、リソー スの拡張が必要な場合があります。
- Management Center Virtual の導入に使用される特定のハードウェアは、導入するインスタ ンス数や使用要件によって異なります。作成する各仮想アプライアンスには、ホストマシ ン上での最小リソース割り当て(メモリ、CPU 数、およびディスク容量)が必要です。
- 次の表に、Management Center Virtual アプライアンスの推奨設定とデフォルト設定を示し ます。

Ú

Management Center Virtual の最適なパフォーマンスを確保するに は、十分なメモリを割り当ててください。ManagementCenterVirtual のメモリが 32 GB 未満の場合は、システムでポリシーの展開に問 題が発生する可能性があります。デフォルトの設定は、システム ソフトウェアの実行の最小要件であるため、減らさないでくださ い。 重要

#### 表 **<sup>1</sup> : Management Center Virtual** 仮想アプライアンスの設定

| 設定                          | 最小     | デフォルト  | 推奨      | 設定調整の可否              |
|-----------------------------|--------|--------|---------|----------------------|
| メモリ                         | 28 GB  | 32 GB  | $32$ GB | 制限あり                 |
| 仮想 CPU                      | 4      | 4      | 8       | あり。最大8               |
| ハードディス<br>クプロビジョ<br>ニング サイズ | 250 GB | 250 GB | 適用対象外   | なし。ディスク形式の選択に<br>基づく |

表 **<sup>2</sup> : Management Center Virtual300** 仮想アプライアンスの設定

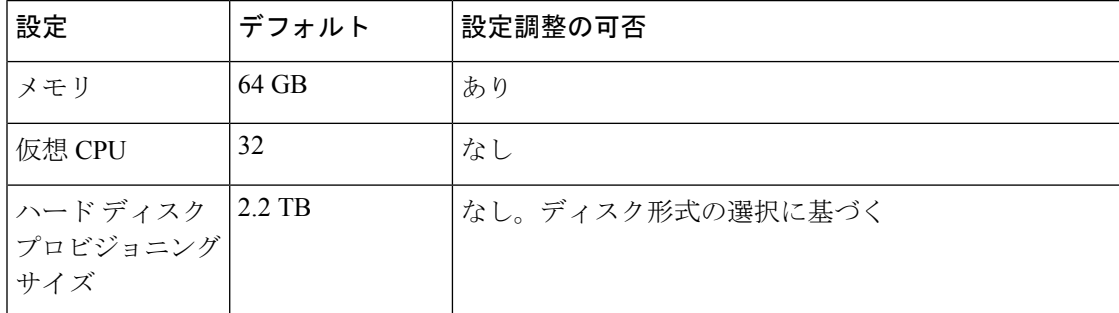

サポートされているプラットフォームのリスト、および特定のハードウェアとオペレーティン グシステムの要件については、『[Compatibility](http://www.vmware.com/resources/compatibility/search.php) Guide』を参照してください。

## 注意事項と制約事項

#### 制限事項

Cisco HyperFlex 用に Management Center Virtual を展開する場合、次の制限があります。

- Management Center Virtual アプライアンスにシリアル番号はありません。**[**システム (**System**)**]** > **[**設定(**Configuration**)**]** ページには、仮想プラットフォームに応じて、[な
- し (None) 1または [未指定 (Not Specified) 1のいずれかが表示されます。
- 仮想マシンの複製はサポートされません。
- スナップショットによる仮想マシンの復元はサポートされません。
- VMware Workstation、Player、Server、およびFusionはOVFパッケージを認識しないため、 サポートされません。

#### **OVF** ファイルのガイドライン

仮想アプライアンスは Open Virtual Format (OVF) パッケージを使用します。仮想アプライア ンスは、仮想インフラストラクチャ (VI) OVF テンプレートを使用して展開します。展開対 象に基づいて、OVF ファイルを選択します。

vCenter への導入用:Cisco\_Firepower\_Management\_Center\_Virtual\_VMware-**VI**-*X.X.X-xxx*.ovf

ここで、X.X.X-xxxは、展開するシステムソフトウェアのバージョンとビルド番号を表します。 インストールプロセスで、Management Center Virtual アプライアンスの初期セットアップ全体 を実行できます。次を指定することができます。

- 管理者アカウントの新しいパスワード。
- アプライアンスが管理ネットワークで通信することを許可するネットワーク設定。

#### 高可用性のサポート

HyperFlex ホストに展開された 2 つの Management Center Virtual アプライアンス間で高可用性 (HA)を確立できます。

- 高可用性構成の 2 つの Management Center Virtual アプライアンスは、同じモデルである必 要があります。
- Management Center Virtual HA を確立するには、Management Center Virtual では、HA 構成 で管理する Threat Defense デバイスごとに追加の Management Center Virtual ライセンス権 限が必要です。ただし、Threat Defense デバイスごとに必要な Threat Defense 機能のライ センス権限は、Management Center Virtual HA 構成に関係なく変更されません。ライセンス に関するガイドラインについては、『Cisco Secure Firewall [Management](http://www.cisco.com/go/firepower-config) Center デバイス コ [ンフィギュレーションガイド』](http://www.cisco.com/go/firepower-config)の「LicenseRequirementsforFTD Devicesin a High Availability Pair」を参照してください。

• Management Center Virtual HA ペアを解除すると、追加の Management Center Virtual ライセ ンス権限が解放され、Threat Defense デバイスごとに 1 つの権限のみが必要になります。

ハイアベイラビリティのガイドラインについては、『Cisco Secure Firewall [Management](http://www.cisco.com/go/firepower-config) Center [アドミニストレーション](http://www.cisco.com/go/firepower-config) ガイド』の「High Availability」を参照してください。

#### 関連資料

『Release Notes for Cisco HX Data [Platform](https://www.cisco.com/c/en/us/support/hyperconverged-systems/hyperflex-hx-data-platform-software/series.html#ReleaseandCompatibility)』

[Configuration](https://www.cisco.com/c/en/us/support/hyperconverged-systems/hyperflex-hx-data-platform-software/series.html#Configuration) Guides for Cisco HX Data Platform

Cisco HyperFlex 4.0 for Virtual Server [Infrastructure](https://www.cisco.com/c/en/us/td/docs/unified_computing/ucs/UCS_CVDs/hx_4_vsi_vmware_esxi.html#_Toc41894836) with VMware ESXi

Cisco [HyperFlex](https://cdw-prod.adobecqms.net/content/dam/cdw/on-domain-cdw/brands/cisco/cisco-hyperflex-solution-overview.pdf) Systems Solutions Overview

Cisco HyperFlex Systems [ドキュメンテーション](https://www.cisco.com/c/en/us/td/docs/hyperconverged_systems/HyperFlex_HX_DataPlatformSoftware/HX_Documentation_Roadmap/HX_Series_Doc_Roadmap.html) ロードマップ

### **Management Center Virtual** の導入

以下の手順を使用して、vSphere vCenter Server 上の Cisco HyperFlex に Management Center Virtual アプライアンスを展開します。

#### 始める前に

- Cisco HyperFlexを展開してインストール後の構成タスクをすべて実行済みであることを確 認します。詳細については、『Cisco HyperFlex Systems [Documentation](https://www.cisco.com/c/en/us/td/docs/hyperconverged_systems/HyperFlex_HX_DataPlatformSoftware/HX_Documentation_Roadmap/HX_Series_Doc_Roadmap.html) Roadmap』を参照し てください。
- Management Center Virtual を導入する前に、vSphere(管理用)で少なくとも 1 つのネット ワークを設定しておく必要があります。
- [Cisco.com](https://software.cisco.com/download/navigator.html) から Management Center Virtual VI OVF テンプレートファイル、 *Cisco\_Firepower\_Management\_Center\_Virtual-VI-X.X.X-xxx.ovf*をダウンロードします。*X.X.X-xxx* はバージョンとビルド番号です。
- ステップ **1** vSphere Web クライアントにログインします。
- ステップ **2** Management Center Virtual を展開する Hyperflex クラスタを選択し、**[**アクション(**ACTIONS**)**]** > **[OVF**テ ンプレートの展開(**Deploy OVF Template**)**]** の順にクリックします。
- ステップ **3** ファイルシステムで OVF テンプレートソースの場所を参照し、[次へ(NEXT)] をクリックします。 次の Management Center Virtual VI OVF テンプレートを選択できます。 *Cisco\_Firepower\_Management\_Center\_Virtual-VI-X.X.X-xxx.ovf* ここで、*X.X.X-xxx* は、ダウンロードしたアーカイブファイルのバージョンとビルド番号を表します。
- ステップ **4** Management Center Virtual 展開の名前とフォルダを指定し、[次へ(NEXT)] をクリックします。
- ステップ **5** コンピューティングリソースを選択し、互換性チェックが完了するまで待ちます。互換性チェックが成 功したら、[次へ(NEXT)] をクリックします。
- ステップ **6** OVFテンプレートの情報(製品名、ベンダー、バージョン、ダウンロードサイズ、ディスク上のサイズ、 説明)を確認して、[次へ (NEXT) ] をクリックします。
- ステップ7 OVFテンプレート (VIテンプレートのみ)でパッケージ化されたライセンス契約書を確認して承認し、 [次へ(NEXT)] をクリックします。
- ステップ **8** ストレージの場所と仮想ディスク形式を選択し、[次へ(NEXT)] をクリックします。

このウィンドウで、宛先の HyperFlex クラスタですでに設定されているデータストアから選択します。 仮想マシンコンフィギュレーションファイルおよび仮想ディスクファイルが、このデータストアに保存 されます。仮想マシンとそのすべての仮想ディスクファイルを保存できる十分なサイズのデータストア を選択してください。

[シックプロビジョン(Thick Provisioned)] を仮想ディスク形式として選択すると、すべてのストレージ がただちに割り当てられます。[シンプロビジョン(Thin Provisioned)] を仮想ディスク形式として選択 すると、データが仮想ディスクに書き込まれるときに、必要に応じてストレージが割り当てられます。 また、シンプロビジョニングにより、仮想アプライアンスの展開に要する時間を短縮できます。

- ステップ **9** OVF テンプレートで指定されたネットワークをインベントリ内のネットワークにマッピングし、[次へ (NEXT)] をクリックします。
- ステップ **10** OVF テンプレートでパッケージ化された、ユーザー設定可能なプロパティを設定します。

(注) このステップでは、必須のカスタマイズ項目をすべて設定する必要があります。

a) パスワード

Management Center Virtual 管理アクセス用のパスワードを設定します。

b) ネットワーク

完全修飾ドメイン名 (FQDN)、DNS、ネットワークプロトコル (IPv4 または IPv6) などのネット ワーク情報を設定します。

- c) [次へ (NEXT) ] をクリックします。
- ステップ **11** 表示された情報を確認して検証します。これらの設定を使用して展開を開始するには、[終了(FINISH)] をクリックします。変更を加えるには、[戻る(BACK)] をクリックして前の各画面に戻ります。

ウィザードが完了すると、vSphere Web Client によって仮想マシンが処理されます。[グローバル情報 (Global Information)] 領域の [最近使用したタスク(Recent Tasks)] ペインで [OVF展開の初期設定 (Initialize OVF deployment)] ステータスを確認できます。

この手順が終了すると、[OVFテンプレートの展開 (Deploy OVF Template) ] 完了ステータスが表示され ます。

Management Center Virtual インスタンスがインベントリ内の指定されたデータセンターの下に表示されま す。新しい VM の起動には、最大 30 分かかることがあります。

Cisco Licensing Authority に Management Center Virtual を正常に登録するには、Management Center にインターネットアクセスが必要です。インターネットアクセスを実行して正常にラ イセンス登録するには、展開後に追加の構成が必要になります。ライセンス登録には DNS サーバー構成が必須です。 (注)

#### 次のタスク

仮想アプライアンスを初期化します[。仮想アプライアンスの電源投入と初期設定を](fpmc-virtual_chapter2.pdf#nameddest=unique_26)参照してく ださい。

## 仮想アプライアンスの電源投入と初期設定

仮想アプライアンスを導入を完了した後、仮想アプライアンスに初めて電源を入れると初期化 が自動的に開始されます。

#### $\triangle$

- 起動時間は、サーバーリソースの可用性など、さまざまな要因によって異なります。初期化が 完了するまでに最大で 40 分かかることがあります。初期化は中断しないでください。中断す ると、アプライアンスを削除して、最初からやり直さなければならないことがあります。 注意
- ステップ **1** アプライアンスの電源をオンにします。

vSphereクライアントで、インベントリリストの仮想アプライアンスの名前を右クリックし、コンテキスト メニューで **[**電源(**Power**)**]** > **[**電源オン(**Power On**)**]** を選択します。

ステップ **2** VM コンソールで初期化を監視します。

#### 次のタスク

Management Center Virtual を展開したら、セットアッププロセスを完了して、信頼できる管理 ネットワーク上で通信するように新しいアプライアンスを設定する必要があります。HyperFlex で VI OVF テンプレートを使用して展開する場合、Management Center Virtual のセットアップ は 2 ステップのプロセスです。

- ManagementCenter Virtualの初期セットアップを完了するには、「[ManagementCenter](fpmc-virtual_chapter13.pdf#nameddest=unique_21) Virtual [初期設定」](fpmc-virtual_chapter13.pdf#nameddest=unique_21)を参照してください。
- Management Center Virtual の展開に必要な次のステップの概要については、「[Firepower](https://www.cisco.com/c/en/us/td/docs/security/firepower/quick_start/fmcv/fpmc-virtual/m_fmcv-initial-admin-config.html) Management Center Virtual [の初期管理および設定」](https://www.cisco.com/c/en/us/td/docs/security/firepower/quick_start/fmcv/fpmc-virtual/m_fmcv-initial-admin-config.html)を参照してください。

翻訳について

このドキュメントは、米国シスコ発行ドキュメントの参考和訳です。リンク情報につきましては 、日本語版掲載時点で、英語版にアップデートがあり、リンク先のページが移動/変更されている 場合がありますことをご了承ください。あくまでも参考和訳となりますので、正式な内容につい ては米国サイトのドキュメントを参照ください。